## **FACULTY/ADVISOR GUIDE TO CHECKMARQ**

[https://checkmarq.mu.edu](https://checkmarq.mu.edu/)

**CheckMarq** is an integrated system designed for advisors, faculty, staff and students. The username and password given to you by Information Technology Services (414/288-7799) provides you with the appropriate access to securely access advisee information, view your class/exam schedule, class rosters and grades rosters. After you log in to CheckMarq, click on **Faculty Center** or **Advisor Center**.

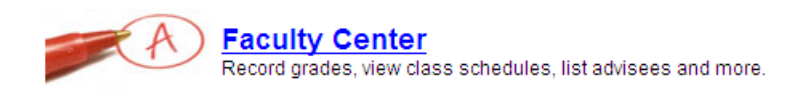

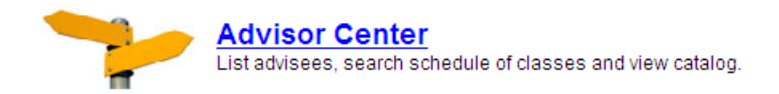

## **Faculty Center**

The Faculty Center provides a concise view of your teaching schedule, exam schedule, class and grade rosters.

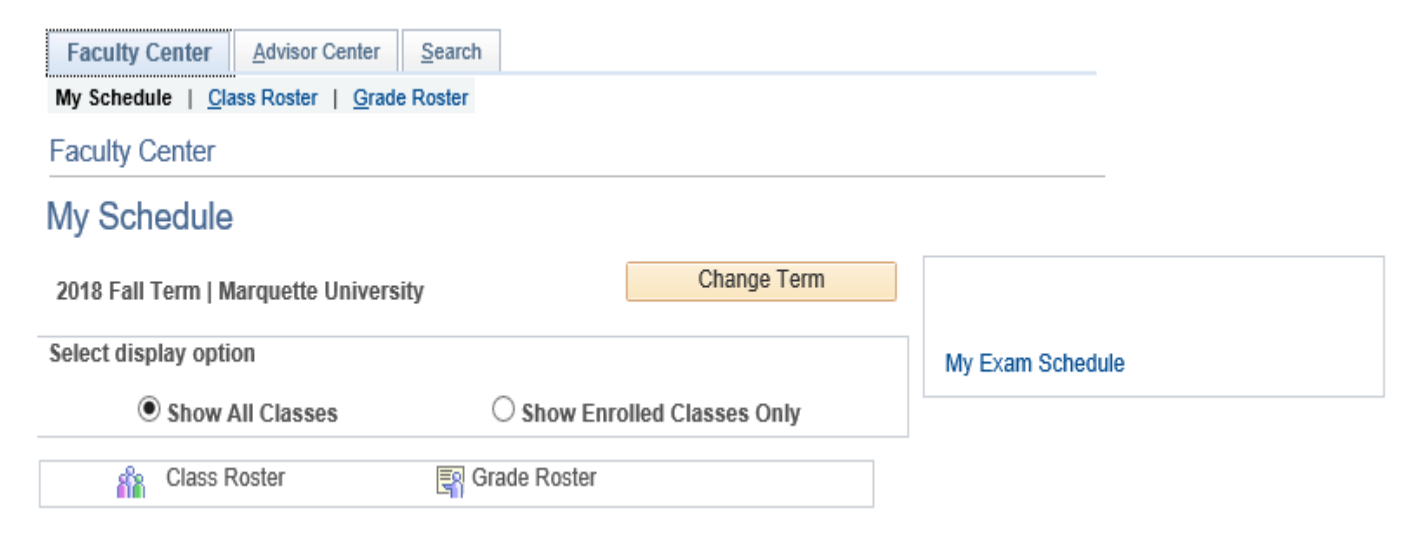

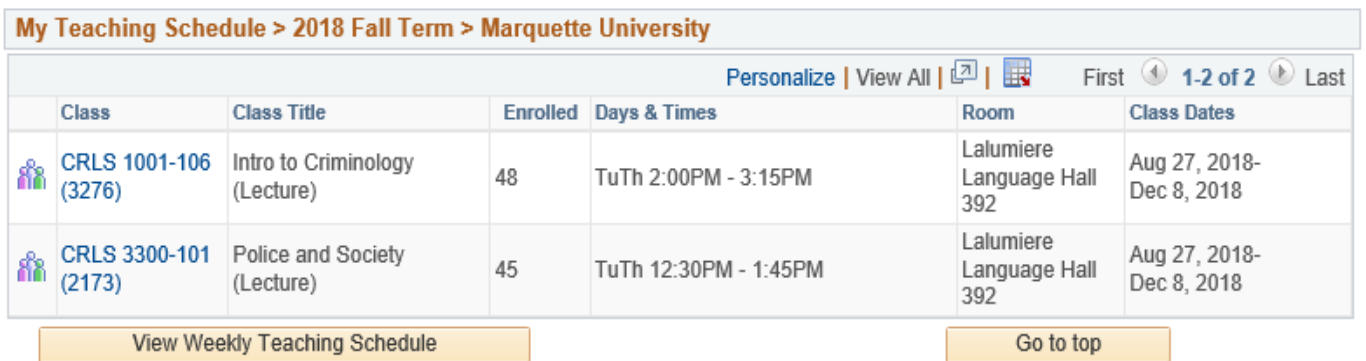

Note: Meeting dates for Session 1 classes might not include final exam week. Consult the Snapshot of the Schedule of Classes for exam dates for these classes.

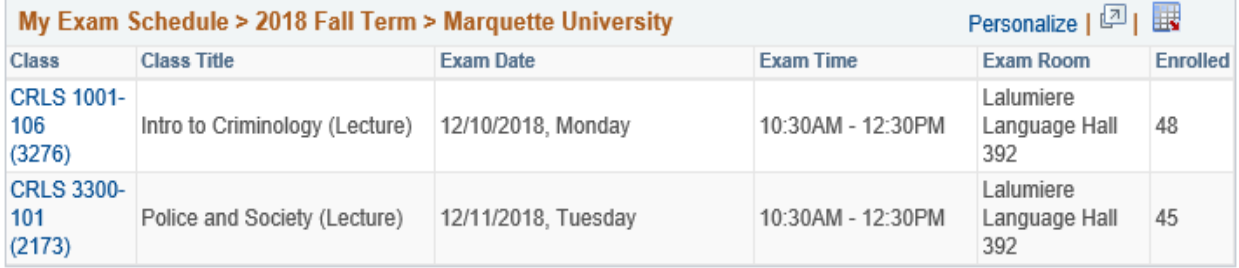

Note: Exams are listed only for Undergraduate and Graduate classes in Session 1. If the exam date listed above is incorrect, please contact the Office of the Registrar.

Go to top

Although they are not listed, final exams for all other classes may be given on the last class date.

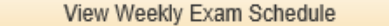

**Class Rosters** 

To view your class roster, click the class roster icon next to the class on your teaching schedule.

The names of enrolled students appear in alphabetical order, along with their MUID numbers, colleges, intended majors and levels *as of the start of the term*. You may click a student's name to directly e-mail that particular student. Or, you may check the Notify boxes to the left of the ID numbers on the roster, followed by the Notify Selected Students button at the bottom of the class roster to e-mail selected students. Lastly, you may click the Notify All Students button to e-mail all students in your class.

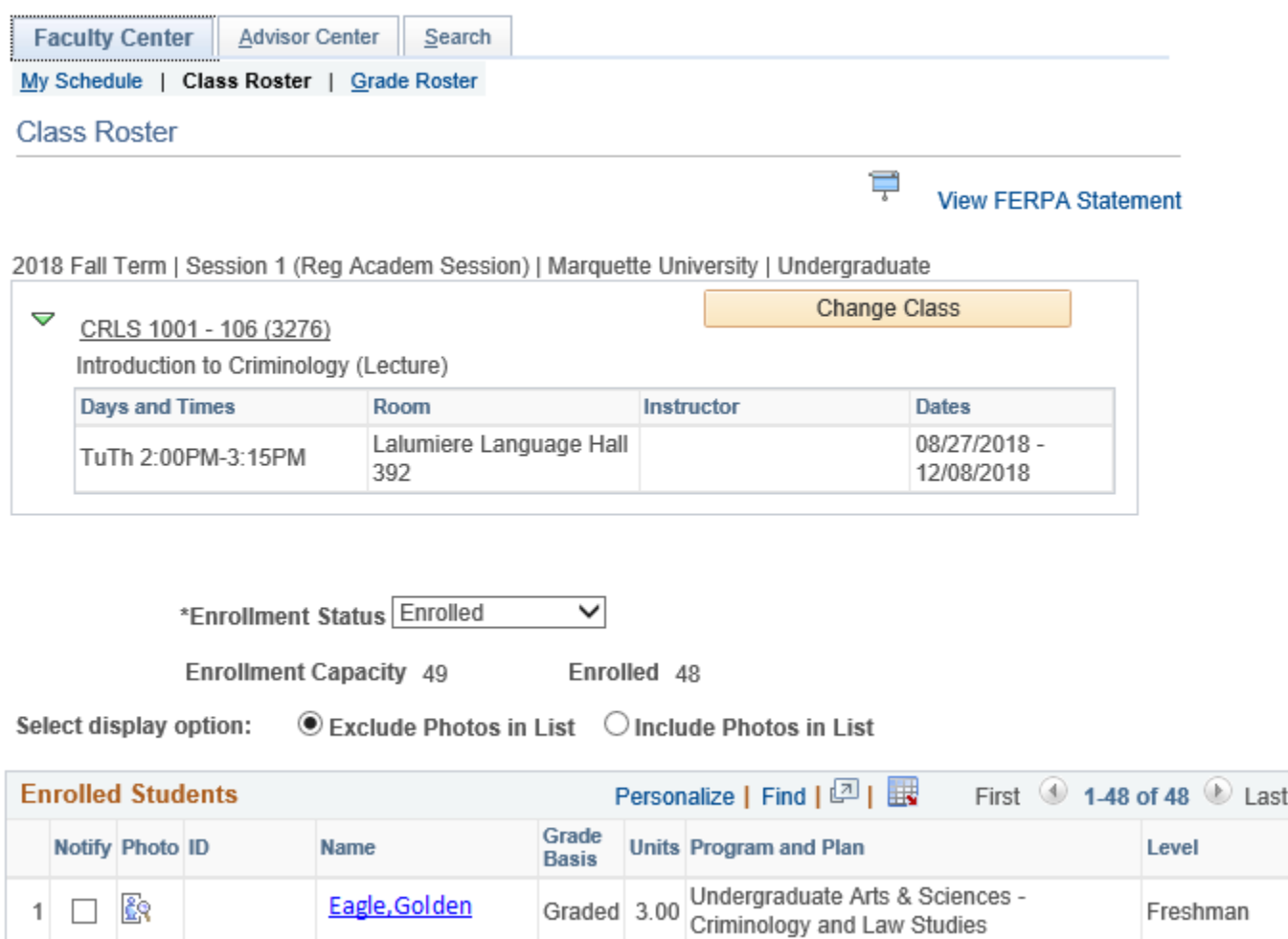

**Grade Rosters**

To enter mid-term or final grades, click the grade roster icon next to the class on your teaching schedule. Mid-term and final grade rosters are created at least one week prior to the grading deadline for each session. To enter grades:

- Select the appropriate roster in the **Grade Roster Type** box.
- Select **Not Reviewed** in the **Approval Status** box.
- **Enter** a grade for each student using the drop-down menu.
- Click the **Save** button.
- Select **Approved** in the **Approval Status** box.
- Click the **Save** button again.

## **Grade Roster**

 $\mathbf 1$ 

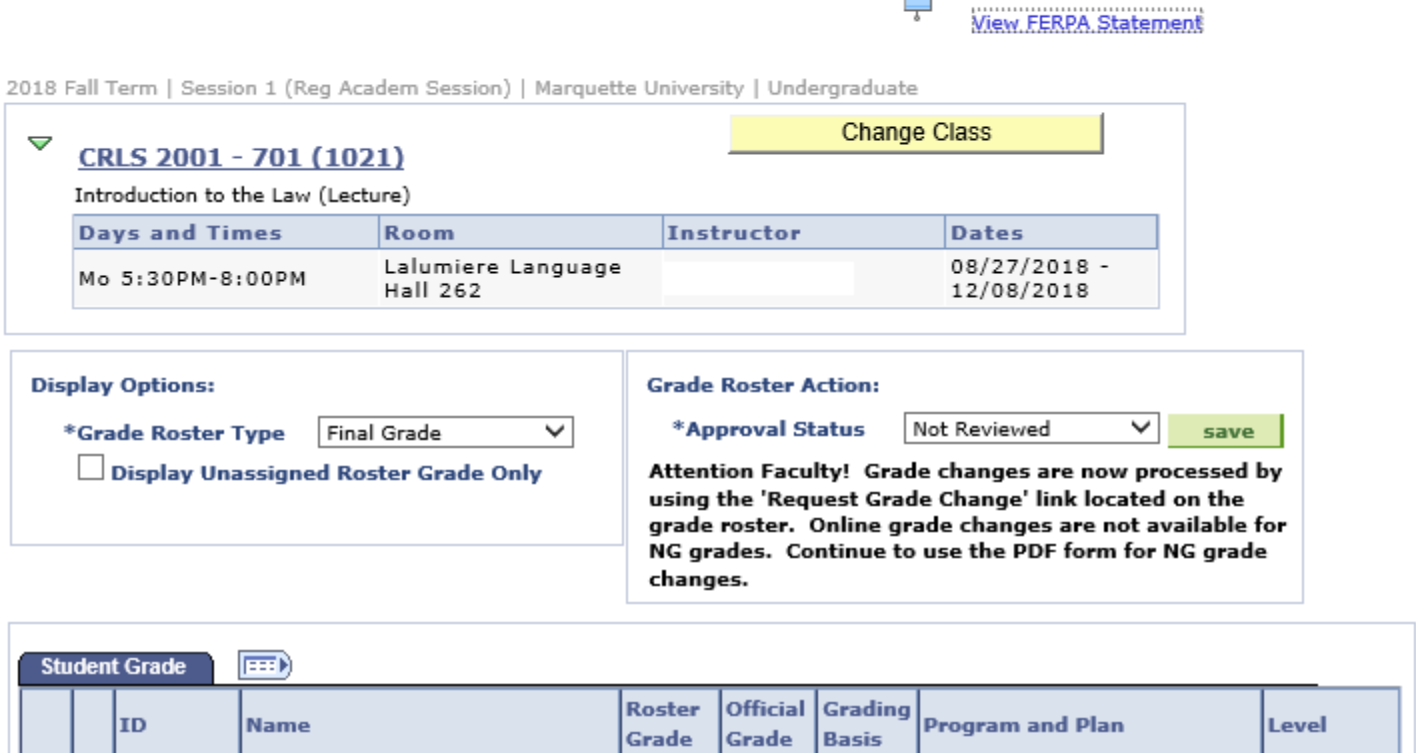

✓

GRD

Undergraduate Arts & Sciences -

Criminology and Law Studies

Junior

**Note**: When you assign a grade of F, I, WF, U, UNC, or NC, you will be prompted to enter a last date of attendance for the student **after** you click the Save button. A blank box for "Last Date of Attendance" will automatically appear on the far right for the respective student(s). Enter the last date the student attended class, turned in an assignment, accessed D2L or was otherwise involved in class; include the final exam date if applicable. After you enter the last date(s) of attendance, click the Save button again, select Approved in the Approval Status box again, and click the Save button a final time. This is important for federal audit and financial aid purposes. F grade is assigned when the student completes the class, but has failed to learn the required content. WF grade is assigned when the student stops attending before the final exam or the last week of classes if no final exam is given.

After you save the grade roster in Approved status, the Office of the Registrar will post the grades. **After the final grades are posted, the Official Grade column will become populated, and students will be able to view their grades via CheckMarq's Student Center.**

If it becomes necessary to change a grade:

Eagle, Golden

- and grades have not been posted (e.g. the Official Grade column is empty), you may return the Approval Status to Not Reviewed, change the grade, click the Save button, select Approved, and click the Save button again.
- and grades other than NG have been posted (e.g. the Official Grade column is populated), you must submit an online grade change using the 'Request Grade Change' link located on the grade roster.

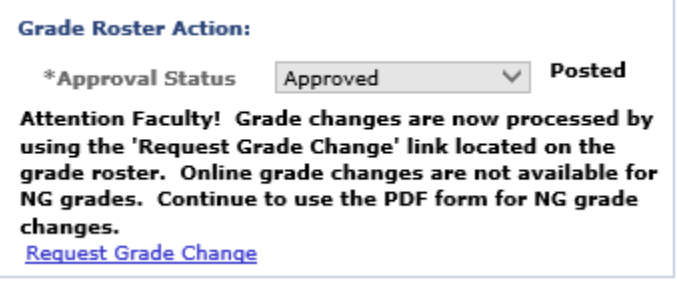

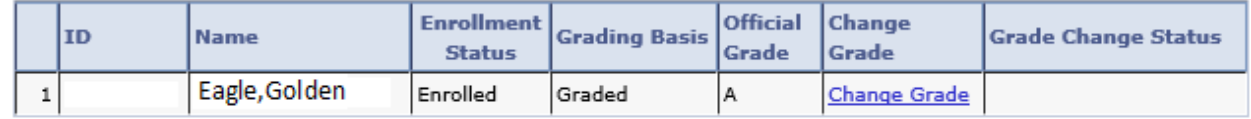

**Return to Grade Roster** 

• NG grades require a paper form: <https://sand.marquette.edu/cgi-bin/downloads/form.pl?download=ONLINE>

## **Advisor Center**

The Advisor Center provides a concise view of information pertaining to your advisees, including their class schedules, grades, majors/minors and test/transfer credits.

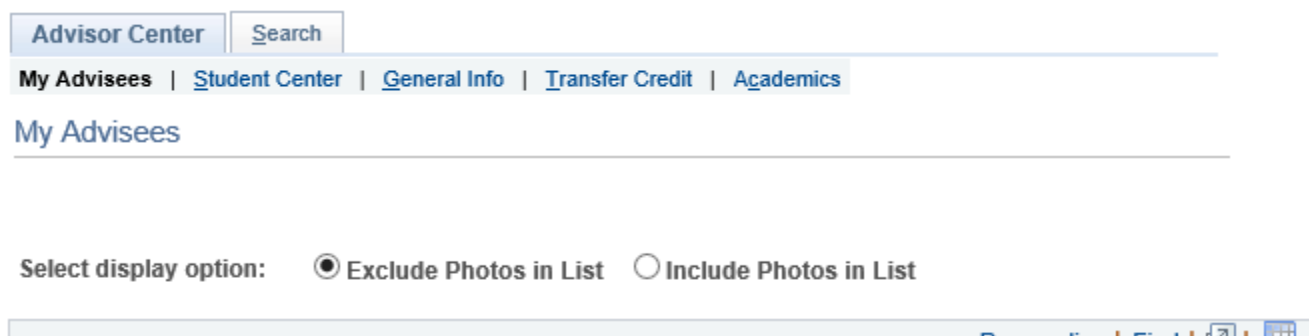

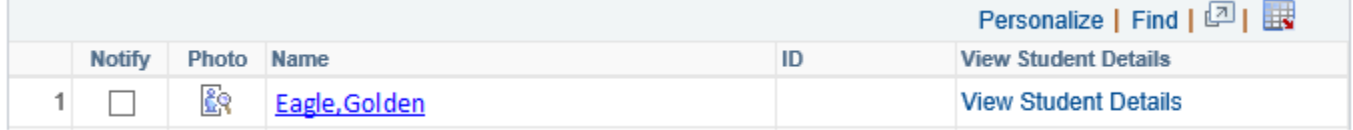

To view a list of your advisees, click My Advisees in the Advisor Center. The advisees will appear in alphabetical order. You may view photos by using the 'Include Photos in List' button. You may click a student's name to directly e-mail that particular student. Or, you may check the Notify boxes to the left of the ID numbers on the list, followed by the Notify Selected Advisees button at the bottom of the list to e-mail selected advisees. Lastly, you may click the Notify All Advisees button to e-mail all of your advisees at one time.

If you wish to view many of the same pages your advisees see in their CheckMarq accounts, click View Student Details to the right of an advisee's name. Alternatively, you may click the Student Center tab near the top of the page. Both options offer the following:

- **My Class Schedule** displays a student's current schedule, including primary instructors for each class.
- **Shopping Cart** contains classes students select from the current Schedule of Classes. Advisees may wish to discuss their classes with you, or may be waiting for their appointment time before registering for classes in the Shopping Cart.
- **My Planner** contains courses student select from the Course Catalog. An advisee may select courses for future planning, and may wish to discuss the courses with you. Students may add courses to their planner via CheckMarq any time.
- **Schedule Planner** allows students to create their individual class schedule before registering in CheckMarq.

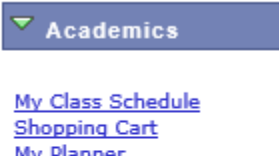

**MY Planner Schedule Planner** 

 $\vee$   $\circ$ other academic...

The "other academic" items listed in the drop-down menu allows you to view:

- Academic Requirements for graduation including the Degree Progress and Graduation Checklist reports (not available for Law, Dental or Graduate Students).
- Final and Mid Term (if applicable) grades.
- Unofficial Transcripts

In addition to the My Advisees and Student Center tabs, several other tabs in the Advisor Center offer useful information.

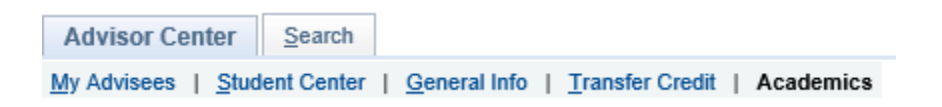

**General Info**: includes contact information for your advisees, as well as any holds which may prevent registration, release of official transcripts or student affairs sanctions for your advisees.

**Transfer Credit**: includes advisee transfer courses and test credit data.

**Academics**: includes cumulative and term credit hour, grade and grade point average data. Click on the term you wish to review on the left, under Term Summary.